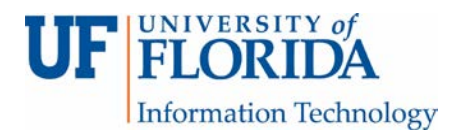

## How to Review a PeerMark Assignment in Turnitin (TII)

1. If you are assigned to do a peer review in Turnitin (TII), open the assignment, click on the PeerMark Reviews tab [1], click on the tab Write Reviews [2], and then choose Start a review [3].

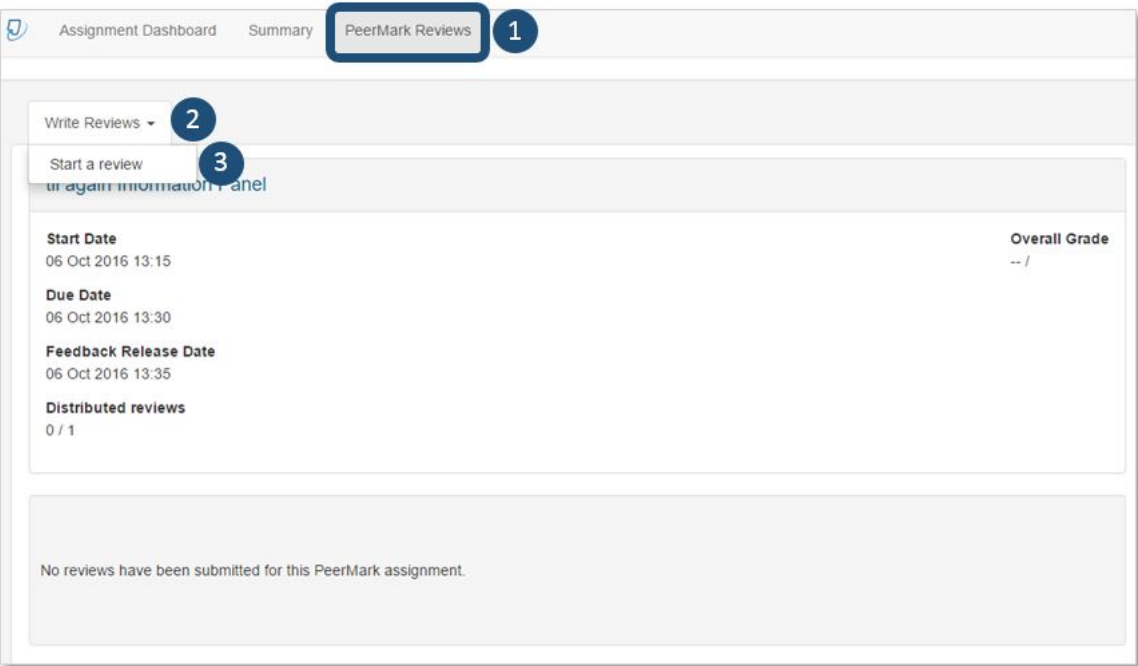

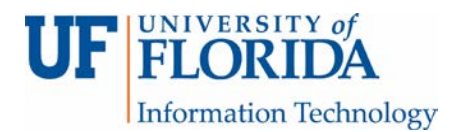

2. PeerMark will open up in TII. The questions your instructor made for the rubric are found in the questions tab [1] on the right. You will need to fill this form [2] out.

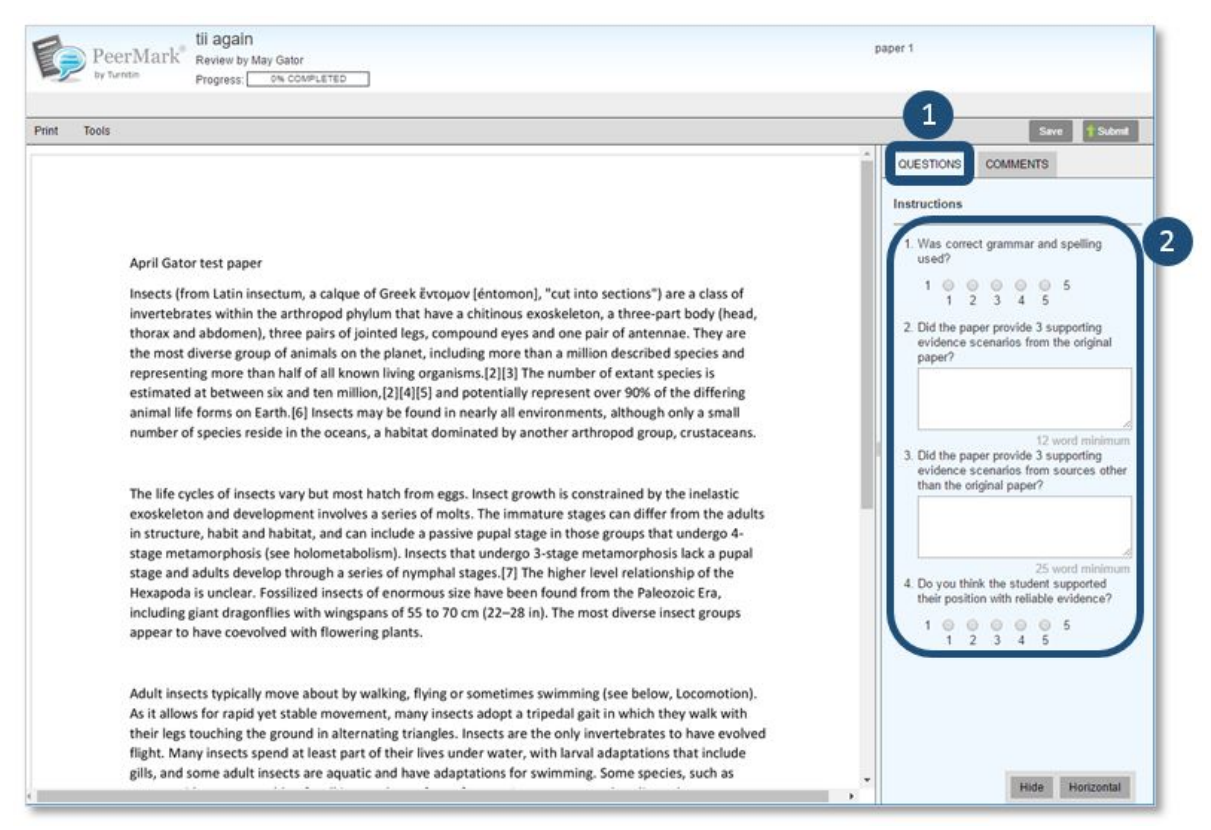

If you have a word minimum for a free response question and you do not put in the word minimum, there will be an error message. You can submit anyway or cancel. If you submit anyway, the review will not be considered finished.

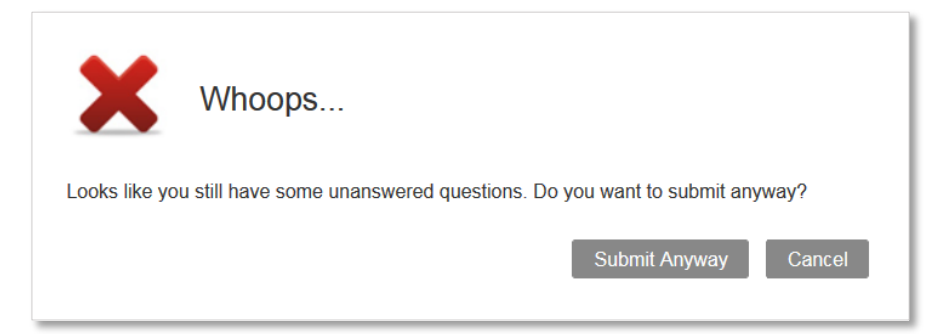

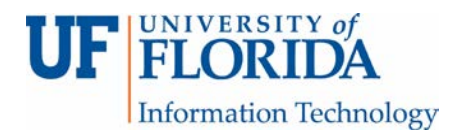

3. You can also submit comments on the paper using the comments tab [1]. Be sure to save [2] your comments and rubric feedback. When the review is done, click Submit [3].

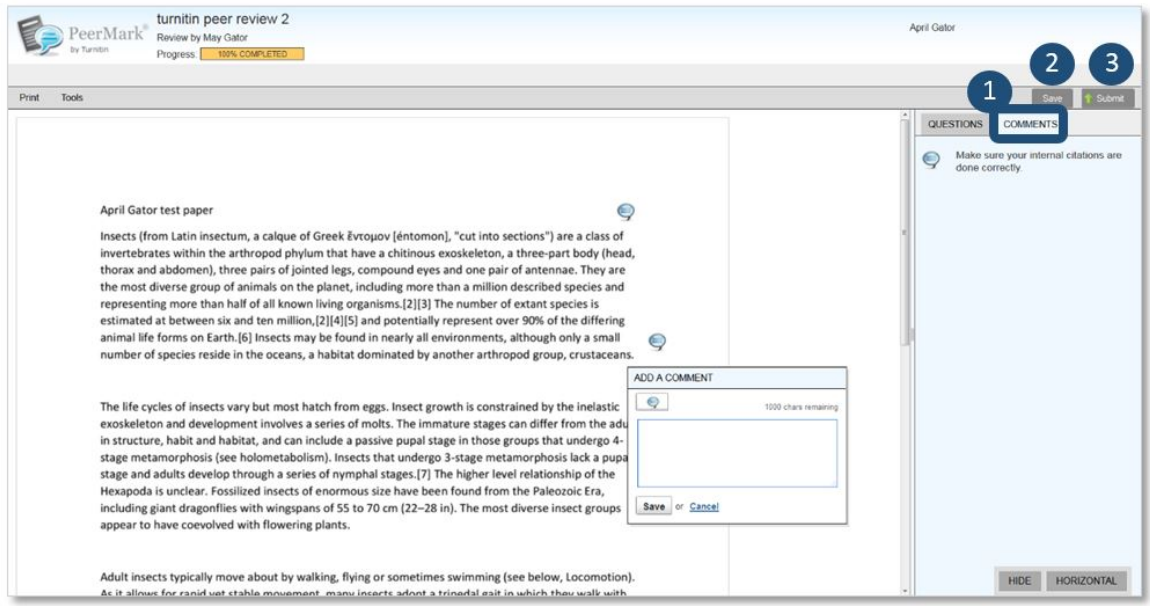

4. You will receive a submission confirmation.

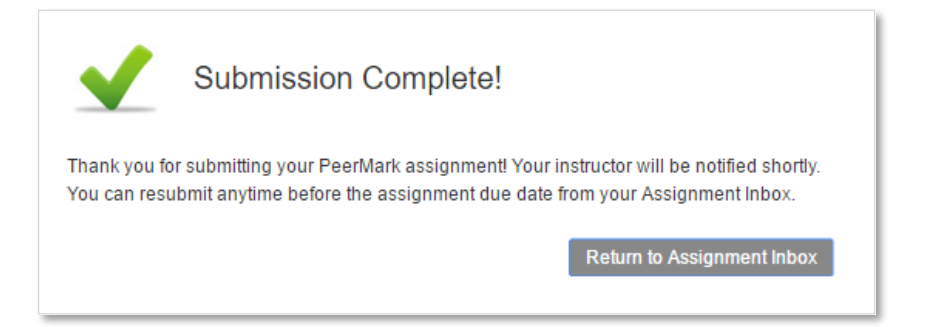

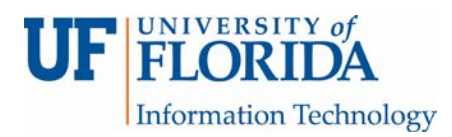

5. When you click on the PeerMark Reviews tab [1] afterwards, you can resubmit the review for as long as the review is open by clicking on the green resubmit box [2]. You can also monitor your review progress on this tab if you are unable to finish the review in one sitting. When the due date for the review has passed, you will no longer be able to resubmit (the green resubmit box will turn white).

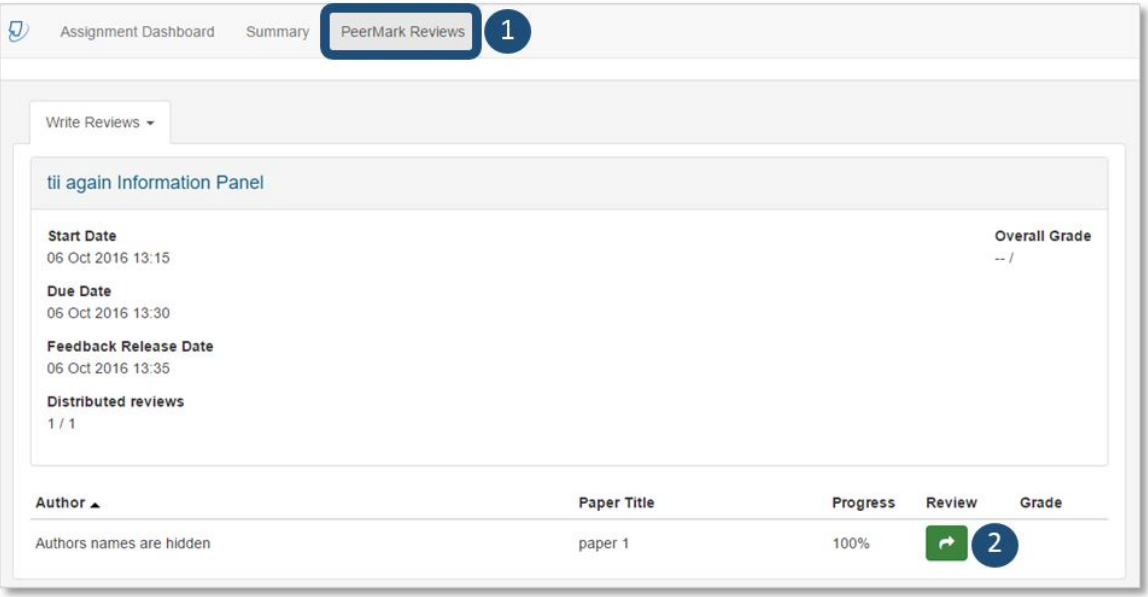